步驟一:使用 IE 進入網址 <http://rds.gotop.tw/rdweb>

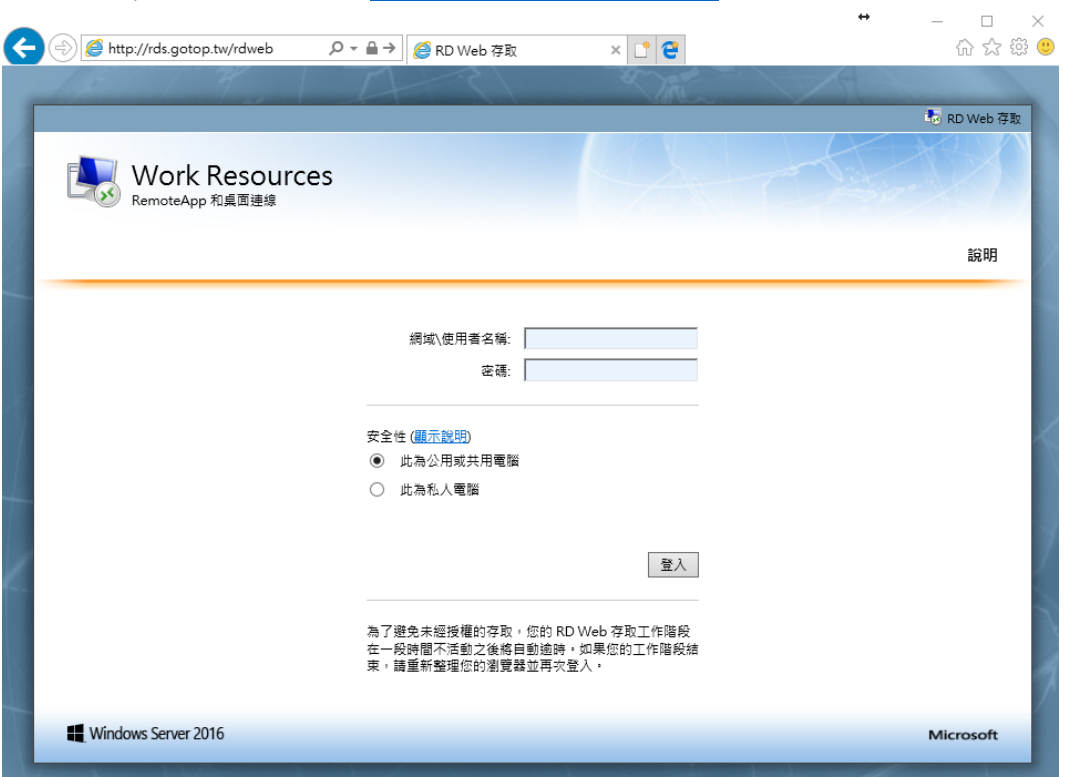

步驟二:使用 GOTOP 產品人員所提供的使用者名稱與密碼登入, 登入後將顯示遠端代表不同電腦的資料夾,如下圖示 (範例:使用者名稱:gt\user1,密碼:Pa\$\$w0rd)

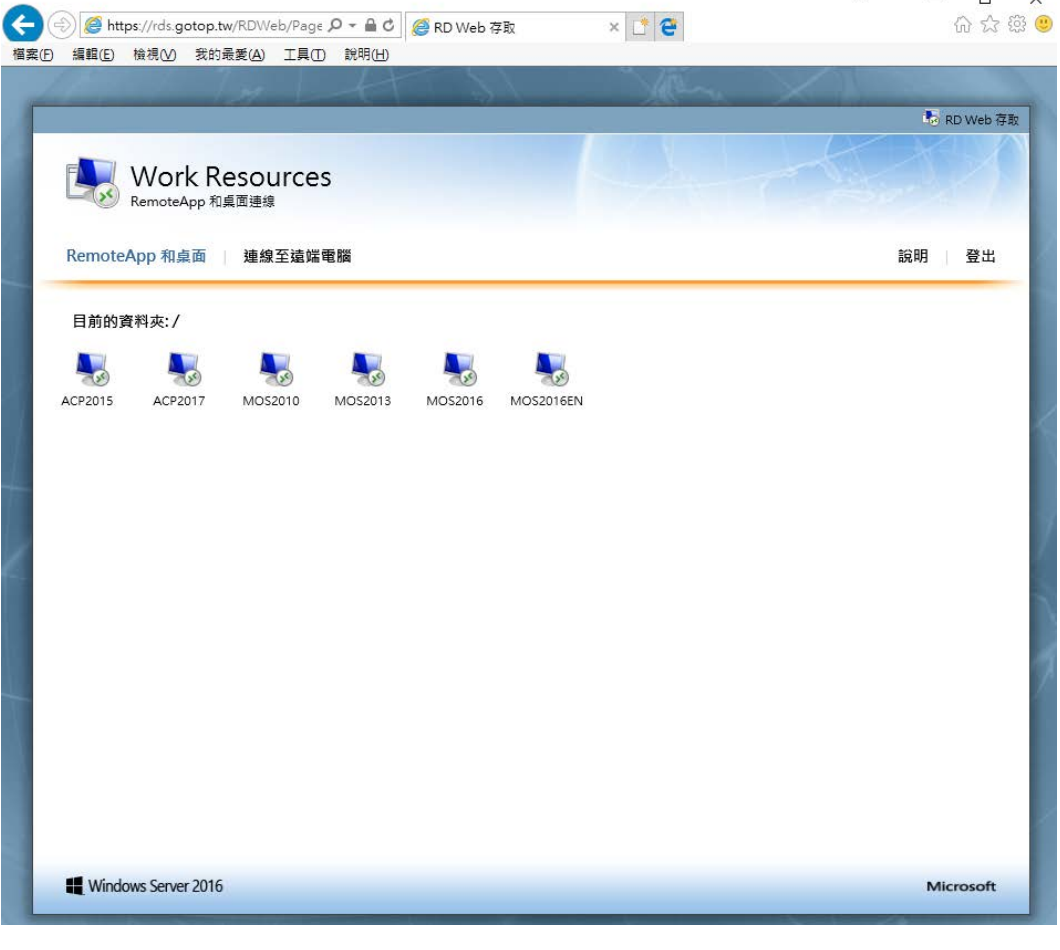

步驟三:點選配合考試所需環境的電腦圖示,就會出現遠端桌面連線的信任視窗

(應考考科必須配合 Certiport Console 系統的語言以及所需軟體, 所以才會有 MOS 2010~MOS 2016,以及 MOS 2016 英文等不同電腦設置,應考 ACA 以及 MTA 請選擇 MOS 2016 這台電腦 即可)

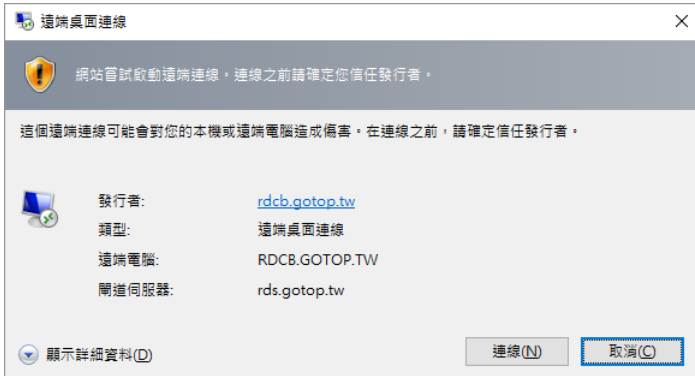

步驟四:點選遠端桌面連線視窗的"連線"後,就會出現正在連線的畫面 (若第一次使用遠端桌面連線,可能會要求再一次輸入使用者名稱與密碼)

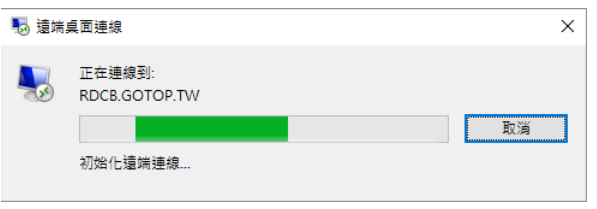

步驟五:連線完成後正式進入遠端電腦,點選桌面已設置好並更新完成的 Console 8 圖示, 即可進入考試系統

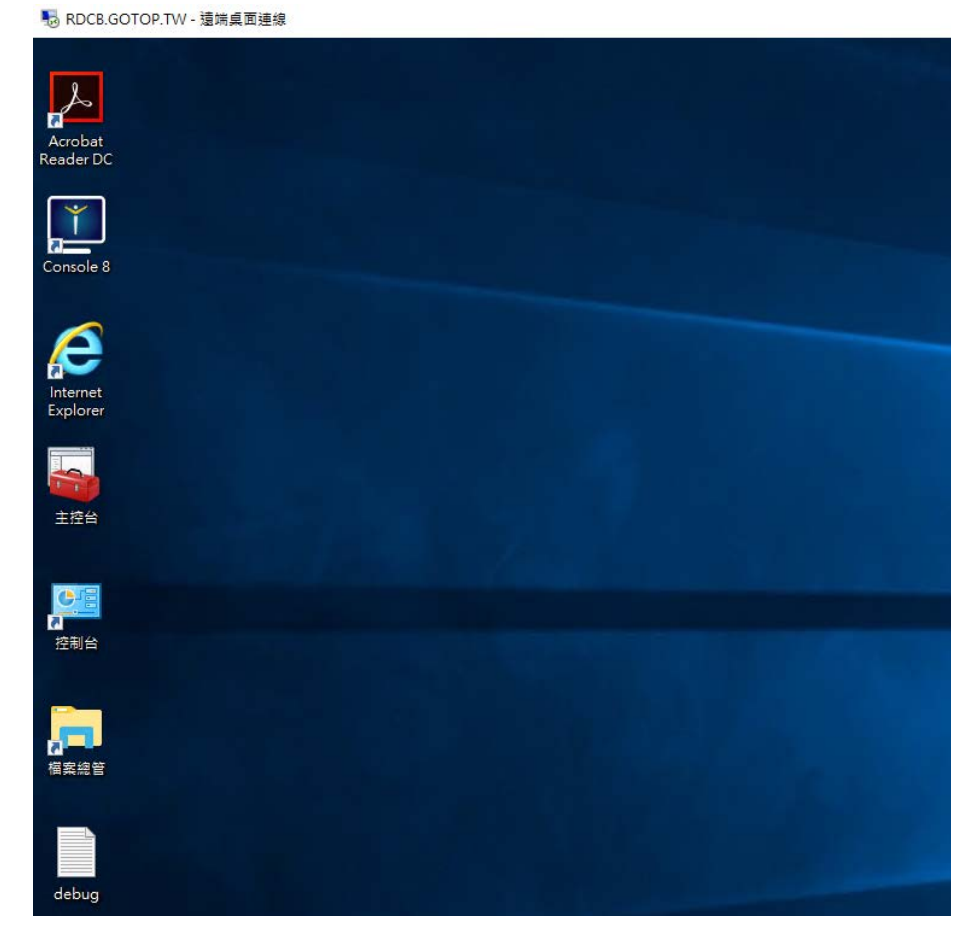